# Rencontre de Secteur Procédure pour Tableaux Sur internet (Google Drive)

# **1/ Quelle utilité pour ce document ?**

Ce tableau Excel ne sert en aucun cas pour les inscriptions aux rencontres de secteur. En effet, pour vous inscrire, il faut encore et toujours contacter par mail ou téléphone l'école organisatrice.

Alors à quoi sert-il ?

**Il sert pour nous faire remonter vos bilans.** Si tout le monde joue le jeu, vous n'aurez plus à remplir de dossiers papiers en fin d'année scolaire : dossier qui était fastidieux pour vous car vous n'aviez pas les informations concernant les autres écoles.

**L'intérêt de ce tableau : Il existe un tableau par secteur, et chaque tableau est collaboratif et de ce fait tous les acteurs du secteur peuvent le remplir en ligne.** De plus, il a l'avantage de pouvoir être rempli au fur et à mesure de l'année scolaire.

# **2/ Pourquoi est-ce important de le remplir ?**

IL EST IMPERATIF DE REMPLIR CE TABLEAU !! Ce tableau permet deux choses :

- Pouvoir négocier des subventions auprès du National et du Régional et ainsi pouvoir continuer à vous financer des transports.
- Pouvoir appuyer votre demande de subvention auprès du Conseil Départemental et faire valoir votre activité et votre engagement.

# **3/ Un document en deux parties... Pourquoi ?**

Pour chaque rencontre, on nomme un responsable de la rencontre (ligne 1). Pour chaque rencontre, il y a deux parties.

- Sur la partie haute du tableau : la partie bleue qui sera à remplir avant la manifestation. (dès le début de l'année si vous connaissez déjà les participants)
- Sur la partie basse du tableau : la partie orange qui sera à remplir après la manifestation en guise de bilan. (idéalement juste après la rencontre pour ne rien oublier)

# **4/ Qui remplit ce document ?**

La partie bleue du tableau  $\rightarrow$  elle est à remplir par l'organisateur (le responsable) de la manifestation et elle sera corrigée ou complétée par les enseignants des classes présentes si besoin.

La partie orange du tableau  $\rightarrow$  elle est à remplir par tous les participants même si l'organisateur (le responsable) reste garant du remplissage. En effet, certains éléments comme les montans des factures à charge des associations ne sont connues que de l'association ellemême.

# **5/ Vous n'avez pas de compte … Comment faire ? A/ PREMIERE CONNEXION :**

Lorsque vous cliquez sur le lien que nous vous avons envoyé.

#### Vous arrivez sur la page suivante.

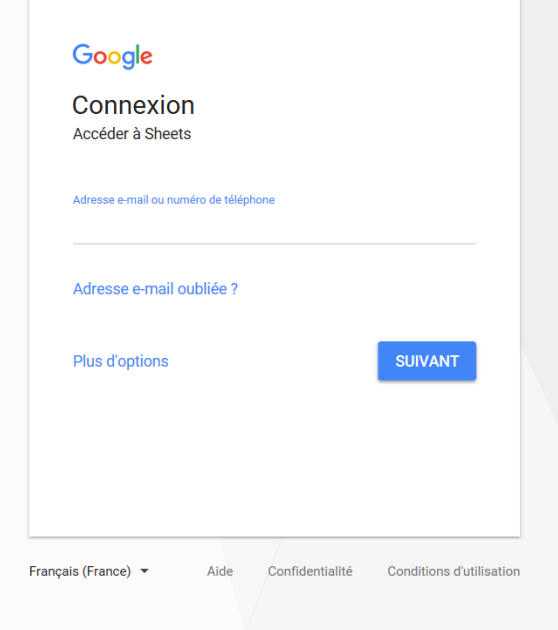

#### Vous arrivez sur la page suivante :

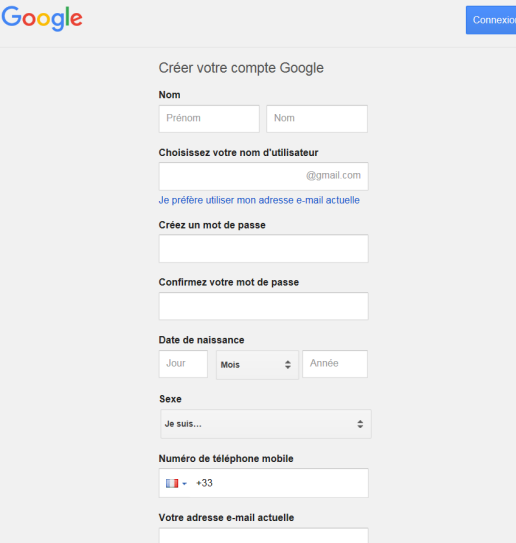

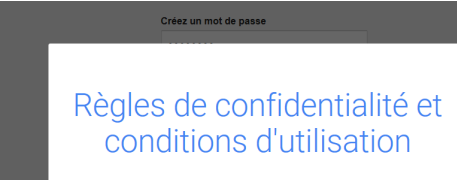

Vous arrivez sur la page suivante :

En appuyant sur le bouton "J'accepte" situé ci-dessous, vous<br>acceptez les Conditions d'utilisation de Google. Vous acceptez également nos Règles de confidentialité, qui<br>décrivent comment nous traitons vos informations et qui<br>mentionnent notamment les points importants suivants :

Données que nous traitons lorsque vous utilisez Google

· Lorsque vous configurez un compte Google, nous enregistrons les<br>informations que vous nous fournissez, telles que votre nom, votre<br>adresse e-mail et votre numéro de téléphone. · Lorsque vous utilisez les services Google pour rédiger un message vices Google pour rédiger un messai<br>mmentaire sur une vidéo YouTube, n<br>en la communistie dans Gmail ou ajouter un cor

Cliquez alors sur « Plus d'options » puis « créez un compte ».

Vous remplissez Nom et Prénom.

Pour votre nom d'utilisateur, avant de rentrer votre adresse mail, cliquez sur « Je préfère utiliser mon adresse e-mail actuelle ».

Remplissez ensuite : -Adresse mail -Mot de passe -Date de naissance -Sexe Vous n'êtes pas obligés de remplir votre numéro de téléphone portable. Puis validez.

Cliquez sur la flèche vers le bas jusqu'à arriver en bas de la page.

Puis cliquez sur « J'accepte »

#### Il faudra ensuite vous rendre sur votre boîte mail et ouvrir le mail de validation envoyé.

Bonjour --

**Bienvenue sur Google!** 

Cliquez sur le lien ci-dessous pour valider votre adresse e-mail et finaliser votre inscription : https://accounts.google.com/VEH?c=............=wise

Si ce lien ne fonctionne pas, copiez l'URL, puis collez-la dans une nouvelle fenêtre de navigateur.

Si vous avez des questions relatives à votre compte, consultez le centre d'aide relatif aux comptes Google à l'adresse https://support.google.com/accounts/

Nous espérons que vous apprécierez votre compte Google!

Ceci est uniquement un message d'information. Les réponses à ce message ne sont pas prises en compte.

#### Vous serez ensuite à nouveau redirigé vers la page d'identification.

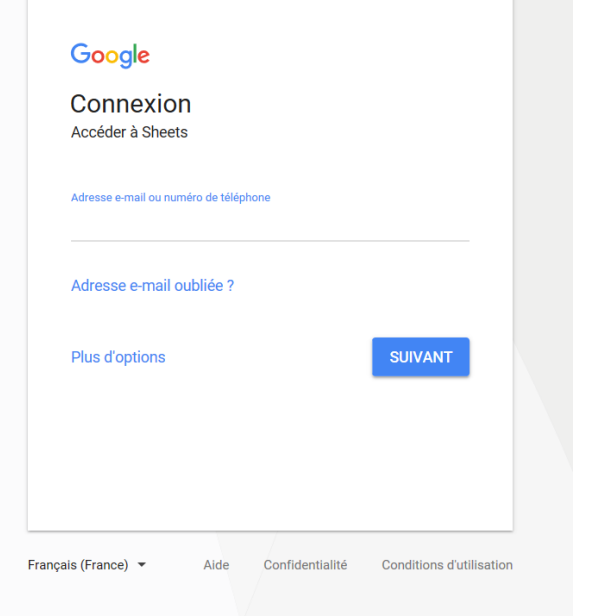

Vous n'avez plus qu'à entrer votre adresse mail.

Cliquez sur lien.

Cliquez sur « Suivant »

Rentrez votre mot de passe.

Puis cliquez sur « suivant ».

#### Vous arrivez sur la page suivante :

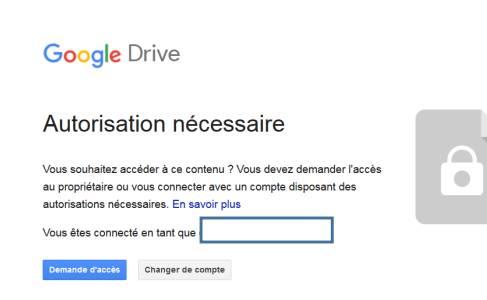

Cliquez sur « Demande d'accès »

Certaines adresses mail ne permettent pas de demande d'accès en direct (nous ne savons pas pourquoi…).

Il sera indiqué à ce moment-là de nous contacter. Dans ce cas, veuillez nous envoyer par mail votre demande en indiquant bien l'adresse mail que vous utilisez et l'école concernée.

Le comité va ensuite valider votre adresse mail et vous allez recevoir le mail suivant :

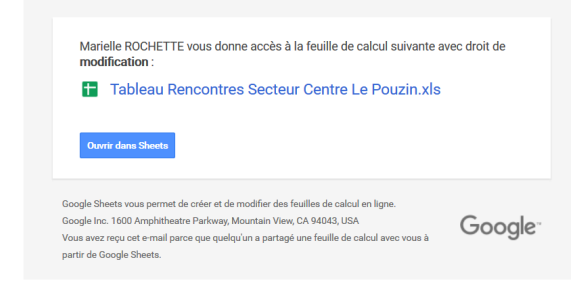

Cliquez alors sur « Ouvrir dans Sheets »

Vous accèderez ainsi au tableau excel en ligne, modifiable par tous. *Attention, chaque modification est définitive alors faites attention avant de supprimer quoi que ce soit !! »* 

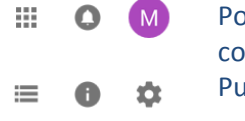

Pour vous déconnecter, cliquez dans l'angle en haut à droite sur le rond qui comporte votre initiale.

Puis cliquez sur « Déconnexion »

#### **B/ CONNEXIONS SUIVANTES :**

Votre fichier excel est ensuite enregistré dans votre compte google drive. Voici donc la procédure à suivre pour accéder au fichier excel lors d'une connexion future.

Allez à l'adresse suivante : https://www.google.com/drive/ Vous arrivez sur la page suivante :

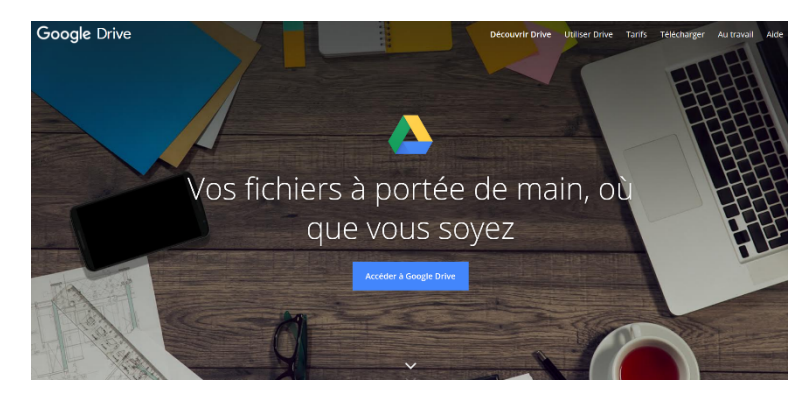

Cliquez sur « Accéder à Google Drive »

Vous arrivez sur l'écran de connexion suivant :

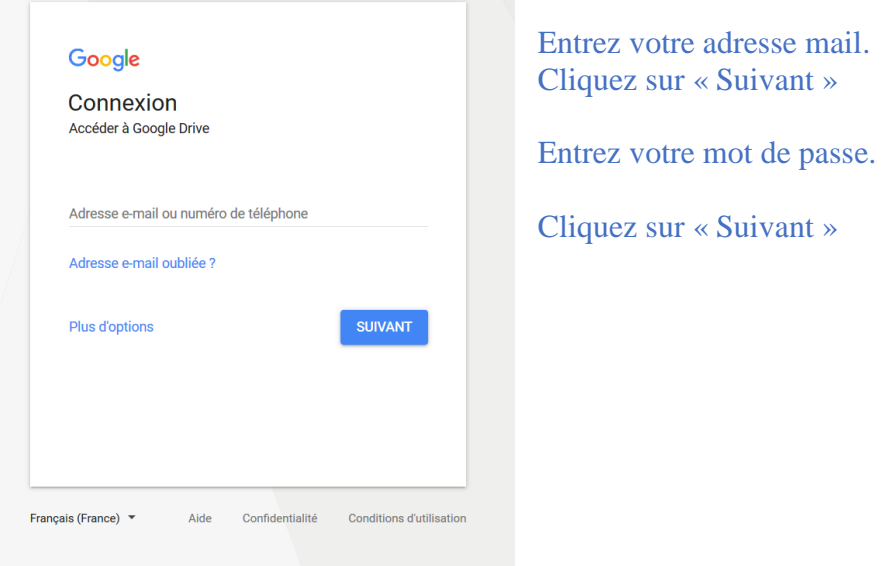

# Vous arrivez sur une page qui ressemble à cela :

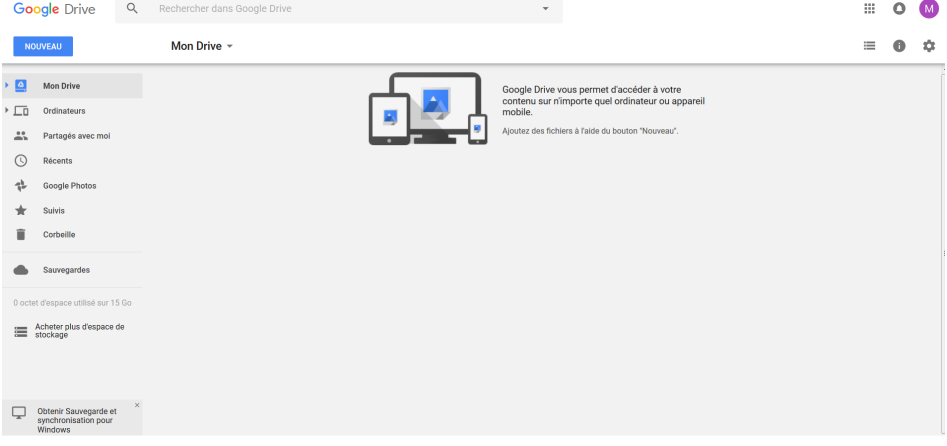

# A gauche, cliquez sur « partagés avec moi ».

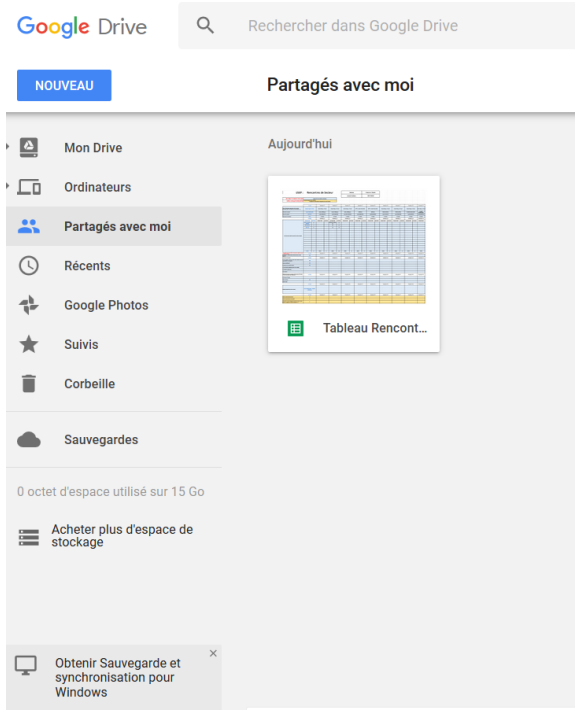

Votre tableau apparaît.

Vous n'avez plus qu'à double-cliquer sur celuici.